```
ATTACHMENT J – USER'S MANUAL
```
Please read this manual carefully before operating your set. Retain it for future reference. Record model number and serial number of the set. See the label attached on the back cover and quote this

information to your dealer when you require service.

**http://www.lge.com**

 $\bigoplus$  LG

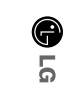

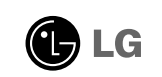

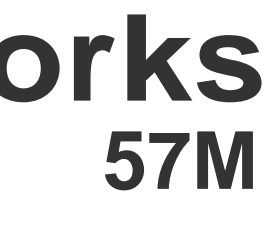

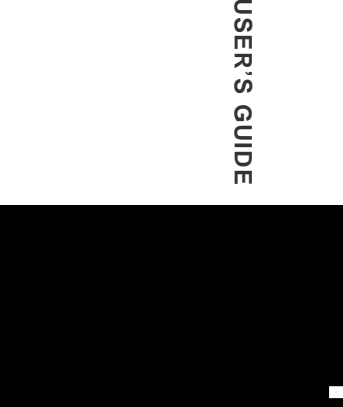

**StudioWorks 57M Color Monitor** **Color Monitor Monitor Monitor Studie**<br> **Color Manuel d'utilisation**<br> **Guida Utente**<br> **Guida del Usuario**<br> **Manual do preprietário**<br> **Andleiding**<br> **Please read this manual carefully before operating your set.** 

## **Contents**

### **ENGLISH**

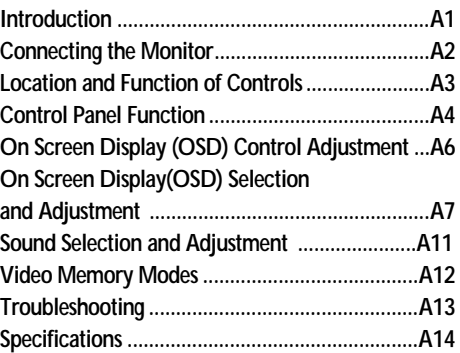

## **DEUTSCH**

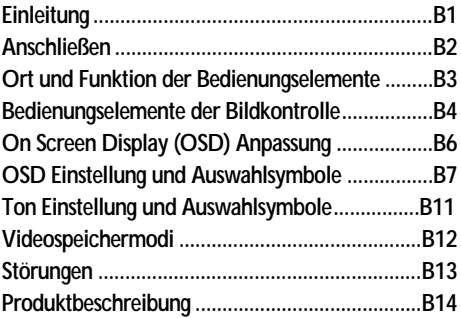

## **FRANÇAIS**

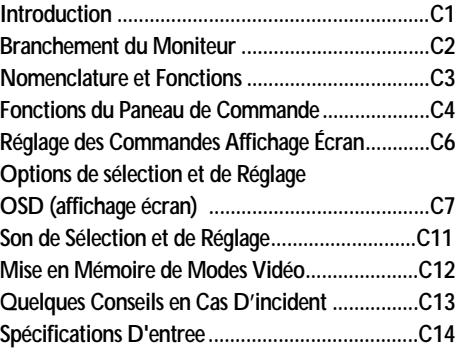

## **ITALIANO**

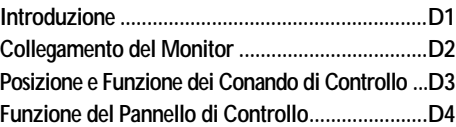

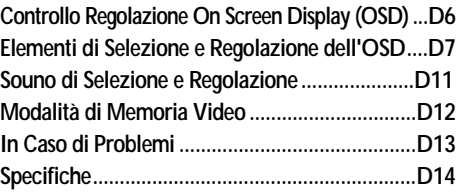

## **ESPAÑOL**

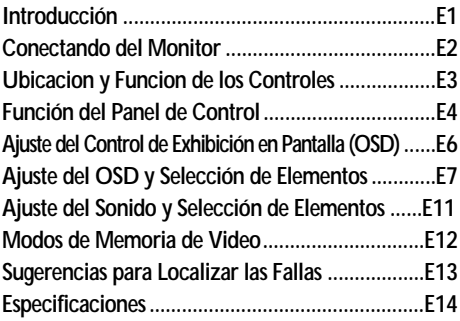

## **PORTUGUÊS**

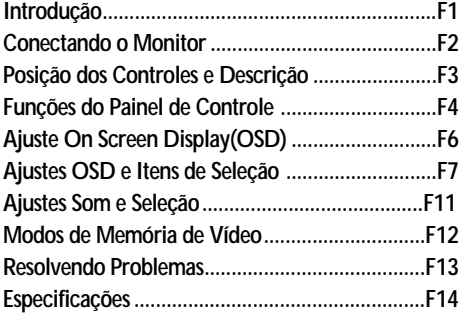

## **NEDERLANDS**

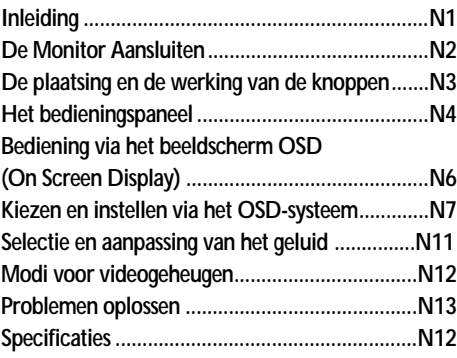

# **FCC Warning**

#### **Class B Computing Device**

#### Information to the User

This equipment has been tested and found to comply with the limits for a class B digital device pursuant to part 15 of FCC Rules. These limits are designed to provide reasonable protection against harmful interference in a residential installation. This equipment generates, uses, and can radiate radio frequency energy and, if not installed and used in accordance with the instructions, may cause harmful interference to radio communications. However, there is no guarantee that interference will not occur in a particular installation. If this equipment does cause interference to radio or television reception, which can be determined by turning the equipment off and on, the user is encouraged to try to correct the interference by one or more of the following measures:

-Reorient or relocate the receiving antenna.

-Increase the separation between the equipment and receiver.

-Connect the equipment into an outlet on a circuit different from that to which the receiver is connected.

-Consult the dealer or an experienced radio/TV technician for help and for additional suggestions.

The user may find the following booklet prepared by the Federal Communications Commission helpful: "How to Identify and Resolve Radio-TV interference Problems." This booklet is available from the U.S. Government Printing Office, Washington, D.C. 20402, Stock No. 004-000-00345-4.

#### **FCC Warning**

The user is cautioned that changes or modifications not expressly approved by the manufacturer could void the user's authority to operate the equipment.

NOTE: In order for an installation of this product to maintain compliance with the limits for a Class B device, shielded cables must be used.

## Introduction

**Thank you for purchasing a high resolution monitor. It will give you high resolution performance and convenient reliable operation in a variety of video operating modes.**

#### **Features**

- The monitor is a 15 inches (14.0 inches viewable) intelligent, microprocessor based monitor compatible with most analog RGB (Red, Green, Blue) display standards, including IBM PC®, PS/2®, Apple®, Macintosh®, Centris®, Quadra®, and Macintosh II family.
- The monitor provides crisp text and vivid color graphics with VGA, SVGA, XGA, and VESA Ergonomic modes (non-interlaced), and most Macintosh compatible color video cards when used with the appropriate adaptor. The monitor's wide compatibility makes it possible to upgrade video cards or software without purchasing a new monitor.
- Digitally controlled auto-scanning is done with the micro-processor for horizontal scan frequencies between 30 and 70kHz, and vertical scan frequencies between 50-160Hz.
- This monitor is capable of producing a maximum horizontal resolution of 1280 dots and a maximum vertical resolution of 1024 lines.
- The microprocessor-based digital controls allow you to adjust conveniently a variety of image controls by using the OSD (On Screen Display).
- Plug and play capability if supported by your system.
- This monitor has DDC 2B function.\*
- Compliant with the following regulated specifications :\* -EPA ENERGY STAR -Swedish MPR II
	-

*\* For detailed information, please refer to the Reference Guide provided .*

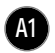

## Connecting the Monitor

#### **On the back of the monitor are two plug-in connections; one for the AC power cord, and the other for the signal cable from the video card.**

**Power off both the monitor and PC.** 

- $\bullet$  Connect the 15 pin VGA connector of the supplied signal cable to the output VGA video connector on the PC. The connectors will mate only one way. If you cannot attach the cable easily, turn the connector upside down and try again. When mated, tighten the thumbscrews to secure the connection.
- Locate the appropriate MAC to VGA adapter block at your local computer 2' store. This adapter changes the high density 3 row 15 pin VGA connector to the correct 15 pin 2 row connection to mate with your MAC. Attach the other end of the signal cable to the side of the adapter block with 3 rows.

Connect the attached adapter block/signal cable to the video output on your MAC.

- $\bigodot$  One end of the AC power cord is connected into the AC power connector on the back of the monitor. The other end is plugged into a properly grounded three-prong AC outlet.
- **4** Power ON the PC, then the monitor.
- $\textcolor{black}{\blacktriangleright}$  If you see the SELF DIAGNOSTICS message, check the signal cable and connectors.
- $\bigodot$  After using the system, power OFF the monitor, then the PC.

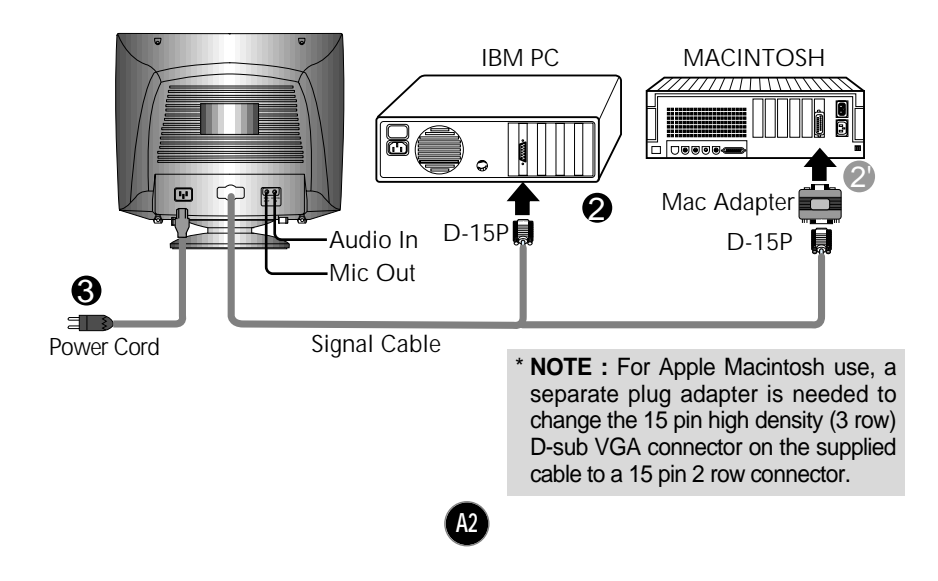

# Location and Function of Controls

**Front View**

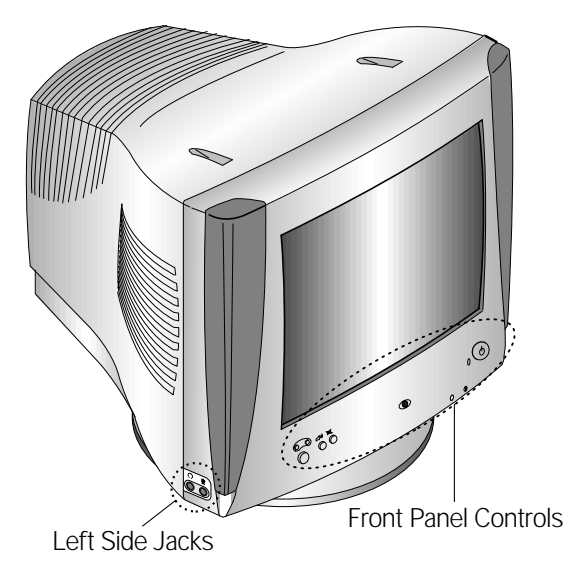

**Rear View**

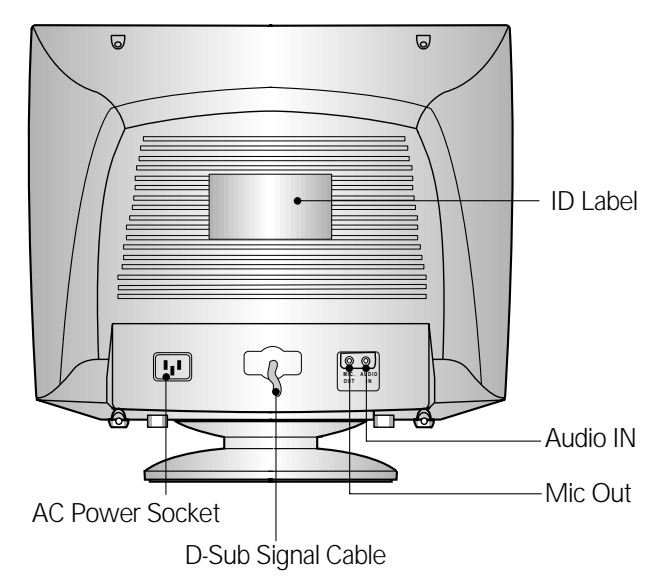

**A3**

 $\overline{\phantom{a}}$ 

## Control Panel Function

## **Front Panel Controls**

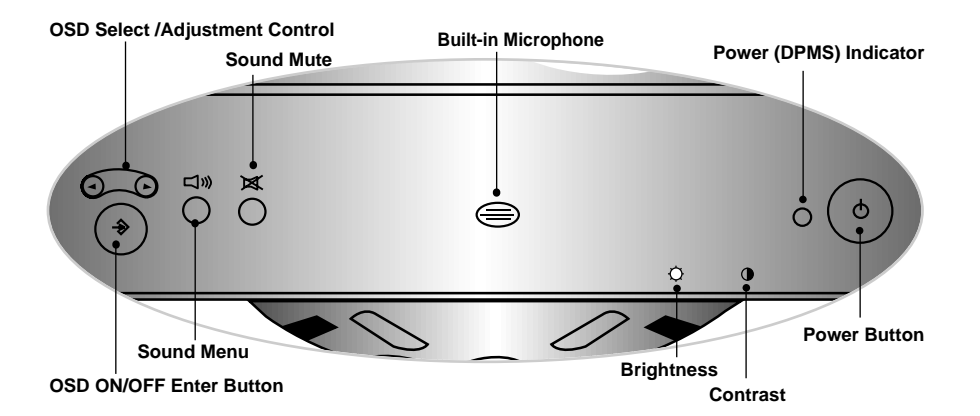

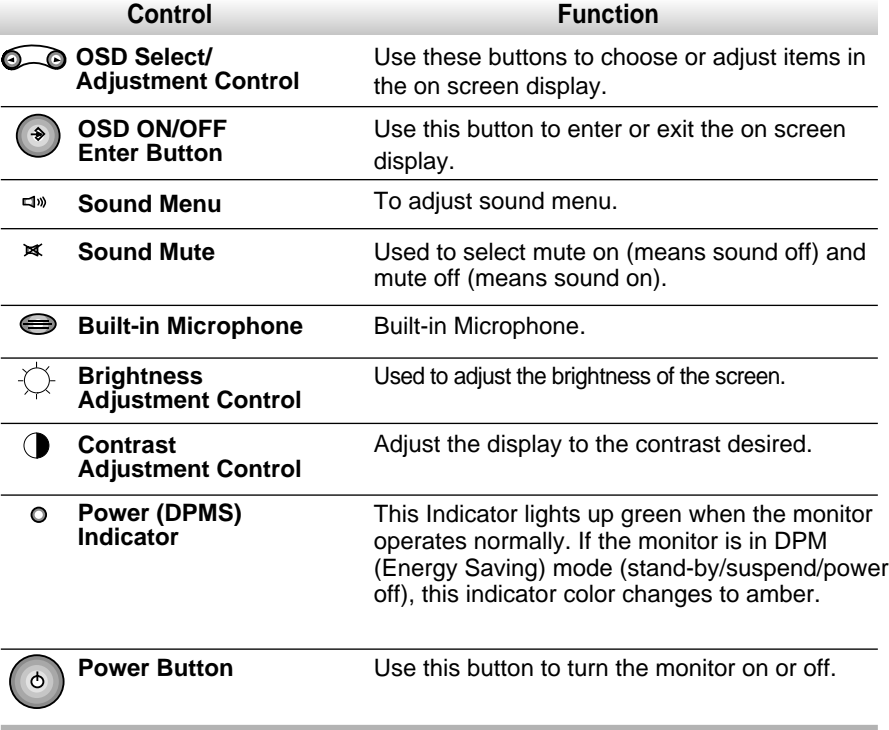

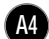

## Control Panel Function

### **Left Side Jacks**

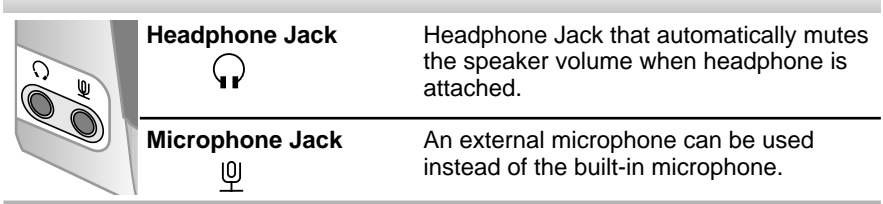

## **Rear Panel Jacks**

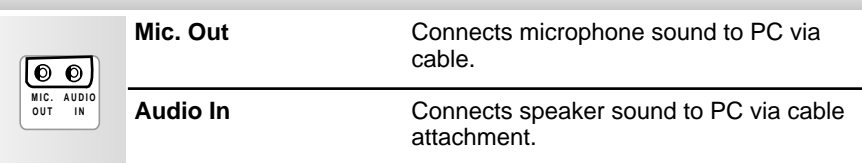

## **Microphone Operation**

On the left side there is a MIC (Microphone) jack. By plugging a microphone in here, it may reduce the long length of cable needed to reach the PC's sound card. In order to use this MIC jack, you need to use a cable (supplied) to plug into the rear of the monitor (MIC OUT) and into the MIC input jack of your sound card (if available).

## **Audio Features**

A major feature of this monitor is its built-in audio system. This conveniently integrates a stereo audio amplifier and speakers without taking up any more space. Because the monitor is designed like this, you can easily upgrade to audio capable multimedia applications by attaching your PC with sound card to the back of this monitor. It will result in significantly less cabling and space requirements.

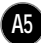

## On Screen Display (OSD) Control Adjustment

**Making adjustments to the image size, position and operating parameters of the monitor are quick and easy with the On Screen Display Control system. A quick example is given below to familiarize you with the use of the controls. Following section is an outline of the available adjustments and selections you can make using the OSD.**

#### **NOTE**

Allow the monitor to stabilize for at least 30 minutes before making image adjustment.

To make adjustments in the On Screen Display, follow these steps:

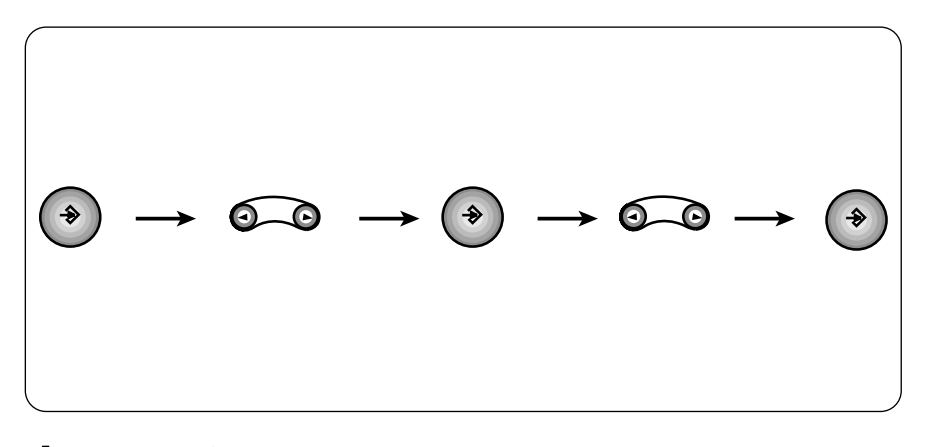

- **1** Press the  $\bullet$  **Button**, then the main menu of the OSD appears. **1 1**
- To acces a control, use the  $\Theta$  or  $\Theta$  Buttons. When the icon you want becomes highlighted, press the  $(*)$  Button. **2 22 2 2**

- Use the **Buttons** to adjust the item to the desired level. **3 34 33 3**
- Accept the changes by pressing the  $\circledast$  Button. **4 5 4 44**

**You were introduced to the procedure of selection and adjusting an item using the OSD system. Listed below are the icons, icon names, and icon descriptions of the items that are shown on the Menu.**

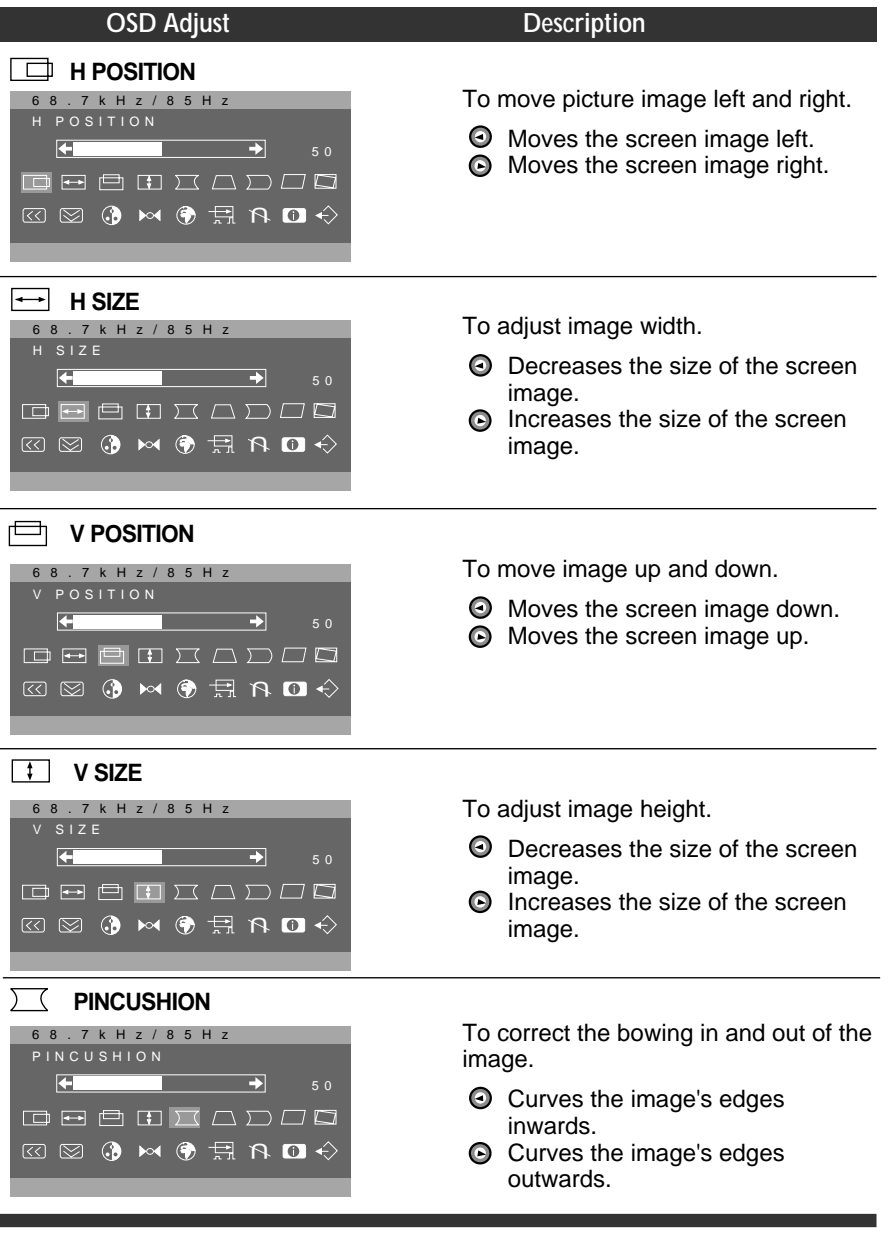

**A7**

 $\overline{\phantom{a}}$ 

![](_page_11_Picture_176.jpeg)

![](_page_12_Picture_215.jpeg)

**A9**

 $\begin{array}{c} \hline \end{array}$ 

![](_page_13_Picture_134.jpeg)

## Sound Selection and Adjustment

**You were introduced to the procedure of selection and adjusting an item using the OSD system. Listed below are the icons, icon names, and icon descriptions of the items that are shown on the main Menu.**

**ロッ**》 € **口**) d Q **OSD Adjust Description** k H z / 8 5 H **VOLUME** Raises or lowers audio level. VOLUME E. 5 0 (I)) &  $\odot$  $\mathbb{M}$ **TREBLE** Raises or lowers treble level. 68.7kHz/85Hz TREBLE 5 0 (1) 6 9  $\mathbb{M}$ 68.7kHz/85Hz BASS **BASS** Raises or lowers Bass level.  $\rightarrow$ 5 0 11) 6 9 ba @ 68.7kHz/85Hz BALANCE **BALANCE** Changes balance of left/right speaker 5 0 level. 1) 6 9 ma ( 68.7kHz/85Hz MICROPHONE **MICROPHONE** Enables or disables microphone usage. ON OFF **4**  $\circ$ **A11**

To make adjustments in the On Screen Display, follow these steps:

## Video Memory Modes

**The monitor has 31 memory locations for display modes, 6 of which are factory preset to popular video modes.**

#### **Preset Modes (Resolution)**

![](_page_15_Picture_171.jpeg)

## **User Modes**

Modes 7-31are empty and can accept new video data. If the monitor detects a new video mode that has not been present before or is not one of the preset modes, it stores the new mode automatically in one of the empty modes starting with mode 7.

If you use up the 25 blank modes and still have more new video modes, the monitor replaces the information in the user modes starting with mode 7.

## **Recalling Display Modes**

When your monitor detects a mode it has seen before, it automatically recalls the image settings you may have made the last time you used that mode.

You may, however, manually force a recall of each of the 6 preset modes by pressing the Recall button. All preset modes are automatically recalled as the monitor senses the incoming signal.

The ability to recall the preset modes is dependent on the signal coming from your PC's video card or system. If this signal does not match any of the factory modes, the monitor automatically sets itself to display the image.

![](_page_15_Picture_11.jpeg)

## Troubleshooting

#### **Check the following before calling for service.**

#### SELF DIAGNOSTICS message.

The signal cable is not connected, or is loose. Check and secure the connection.

#### OUT OF FREQUENCY message appears.

- The frequency of the signal from the video card is outside the operating range of the monitor.
	- \* Horizontal Frequency : 30-70kHz
	- \* Vertical Frequency : 50-160Hz

Use the graphics board's utility software to change the frequency setting (Refer to the manual for graphics board).

#### The power LED is illuminated amber.

- Display power management mode.
- There is no active signal coming from the PC.
- The signal cable is not fastened securely.
- Check the computer power and graphics adapter configuration.

#### The image on the SCREEN is not centered, or too small, or not a rectangle shape.

Image adjustment not been done yet in the current operating mode. Use the  $(*)$ and  $\overline{\bigcirc}$  buttons to set the image to your liking.

#### The monitor doesn't enter the power saving off mode (Amber).

Computer video signal is not VESA DPMS standard. Either the PC or the video controller card is not using the VESA DPMS power management function.

#### An abnormal picture is displayed on the screen. For example, the upper part of the picture may be missing or dark.

If using certain non-VESA Standard video card, an abnormal picture may be displayed. Try setting it to one of the factory preset modes, or selecting to a resolution and refresh rate within the specification limits of the monitor.

#### **NOTE**

- If the power indicator(LED) light is blinking amber, may result in abnomal condition of the monitor.
- Then press a power ON/OFF button on the front panel control and call your service technician for more information.

![](_page_16_Picture_23.jpeg)

# **Specifications**

٠

![](_page_17_Picture_205.jpeg)

#### **NOTE**

Information in this document is subject to change without notice.